# AW-HE60 ソフトウェア・アップデート方法

# 必ずはじめにお読みください。

本機のアップデートはネットワークを経由して PC の WEB 設定画面上で行います。 アップデートを実施する過程で、設定内容を誤って変更してしまうなど、あらゆる事態を十分 に考慮しアップデートを実施してください。 事前に現在の設定内容などを書きとめておくことをお勧めいたします。

◆免責について

٦

弊社はいかなる場合も以下に関して一切の責任を負わないものとします。

- ① 本機に関連して直接または間接に発生した、偶発的、特殊、または結果的損害・被害
- ② お客様の誤使用や不注意による障害または本機の破損など
- ③ お客様による本機の分解、修理または改造が行われた場合
- ④ 本機の故障・不具合を含む何らかの理由または原因により、映像が表示できないことによ る不便・損害・被害
- ⑤ 第三者の機器などと組み合わせたシステムによる不具合、あるいはその結果被る不便・損 害・被害
- ⑥ 取付方法の不備など、本機の故障・不具合によるもの以外の事故に対する不便・損害・被 害
- ⑦ 登録した情報内容が何らかの原因により、消失してしまうこと

⑧ 本機の故障・不具合を含む何らかの理由または原因により、本体やメモリーカードまたは パーソナルコンピューターに保存されたデータの消失あるいは漏えいなどによるいかなる損 害、クレームなど

◆ネットワークに関するお願い

ネットワークへ接続する際、以下のような被害を受けることが考えられます。

- ① 本機を経由した情報の漏えいや流出
- ② 悪意を持った第三者による本機の不正操作
- ③ 悪意を持った第三者による本機の妨害や停止

このような被害を防ぐため、お客様の責任の下、下記のような対策も含め、ネットワークセキ ュリティ対策を十分に行ってください。

・ファイアウォールなどを使用し、安全性の確保されたネットワーク上で本機を使用する。

・パーソナルコンピューターが接続されているシステムで本機を使用する場合、コンピュータ ーウイルスや不正プログラムの感染に対するチェックや駆除が定期的に行われていることを 確認する。

・本機、ケーブルなどが容易に破壊されるような場所には設置しない。

# 1 Integrated Camera Update Tool について

・ 本ツールは、Integrated Camera(HE××シリーズ)用のソフトウェアアップデートツールです。 ・ アップデート対象カメラに本ソフトをインストールした PC を Network 接続し、アップデートファイ ルを読み込むだけで、カメラのアップデートが行えます。

2 アップデートの準備

## ○対応 OS

Microsoft Windows7 Microsoft Windows8 Microsoft Windows8.1 Mac<sub>O</sub>S X 10.7 Lion MacOS X 10.8 Mountain Lion MacOS X 10.9 Mavericks

#### ○アップデート対応カメラ

AW-HE50 ( AW-HEF5 を含む) AW-HE55 AW-HE60 AW-HE120 AW-HE130

#### ○機器の準備

- ・リモートカメラ本体
- ・リモートカメラにローカルエリア接続できるパソコン
- ・ローカルエリア接続を構築するための LAN ケーブルとスイッチングハブ
- ・インターネットに接続可能なパソコン

## <1> Integrated Camera Update Tool をインストール

Web サイトより、本ツールをダウンロードして、インストールします。

・Windows の場合 setup.exe ファイルを実行します。

#### ・Mac の場合 直接アプリが実行できます。

[Note]

本ツールのバージョンが上がった際は、必ず古いバージョンのツールをアンインストール後、 新しいツールをインストールしてください。 古いバージョンがインストールされた状態では、新しいバージョンはインストールできません。

# <2> アップデートファイルの準備

- 1. AW-HE60S もしくは AW-H60H 該当のアップデート用ファイルを 下記 WEB サイト「サポー ト&ダウンロード」よりサポートサイトよりダウンロードします。 http://panasonic.biz/sav/
- 2. ダウンロードした "\*\*\*\*\*.zip" ファイルをパーソナルコンピューターのハードディスク上に 解凍します。

[Note]

保存ディレクトリーには、スペース、全角文字は使用できません。

解凍されたフォルダ名およびフォルダ内のファイルは、変更しないでください。

## <3> 接続

本ツールによるアップデートは、ローカルエリア接続でおこないます。

#### <PC と AW-HE60 の接続>

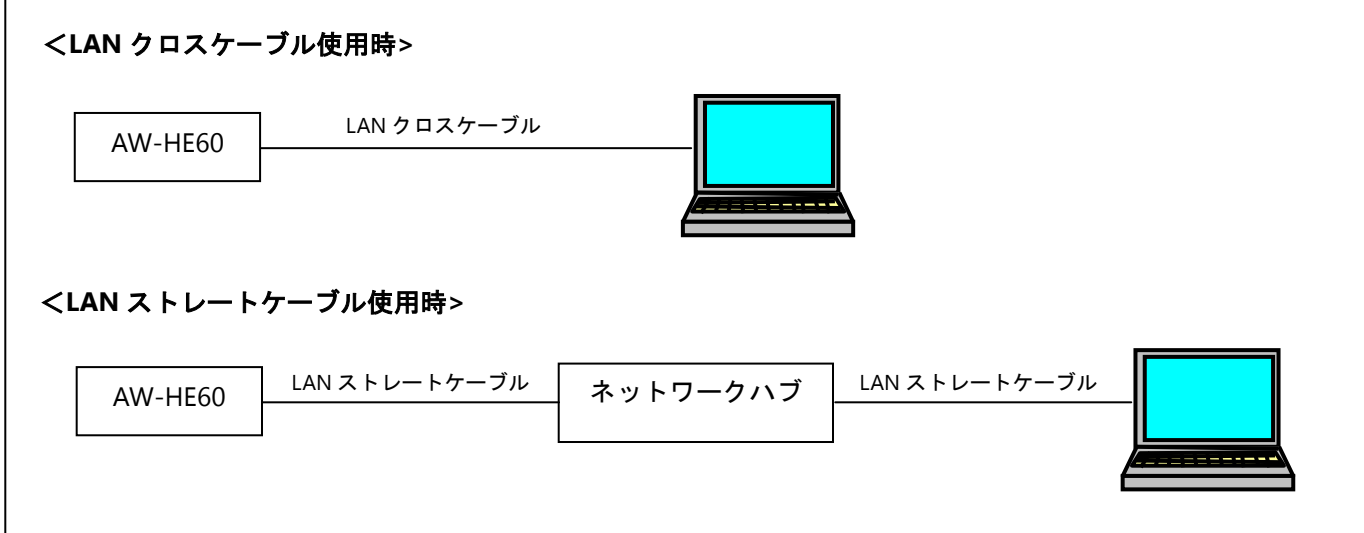

本機の IP 制御用 LAN 端子とパーソナルコンピューターを、直接接続する場合は LAN クロスケーブルを、 スイッチングハブなどを介して接続する場合は LAN ストレートケーブルを使用します。

パーソナルコンピューターの IP アドレスは、プライベートアドレスの範囲内で本機と違うアドレスを 設定し、サブネットマスクは本機と同じアドレスに設定します。 例 AW-HE60 192. 168. 0. 10 パソコン 192. 168. 0. 100

本機の **IP** アドレスとサブネットマスク **(**工場出荷時**) IP** アドレス **: 192.168.0.10**  サブネットマスク **: 255.255.255.0**  プライベートアドレスの範囲:**192.168.0.1** ~ **192.168.0.254** 

[Note]

本ツールをご使用の際は、他の WEB ブラウザーを立ち上げないでください。 また、本ツールを同時に 2 つ以上立ち上げないでください。

# Integrated Camera Update Tool の使用方法

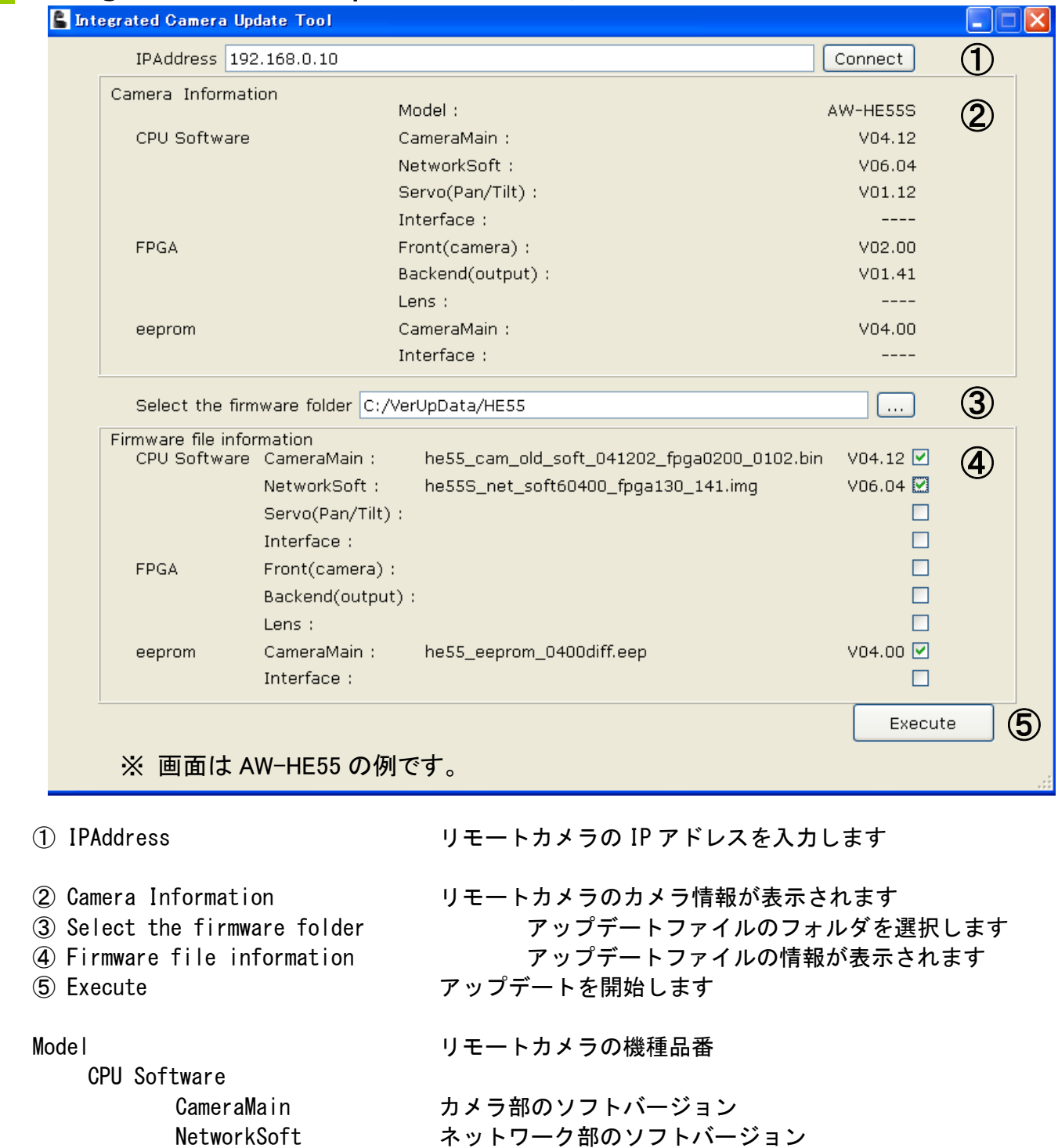

FPGA

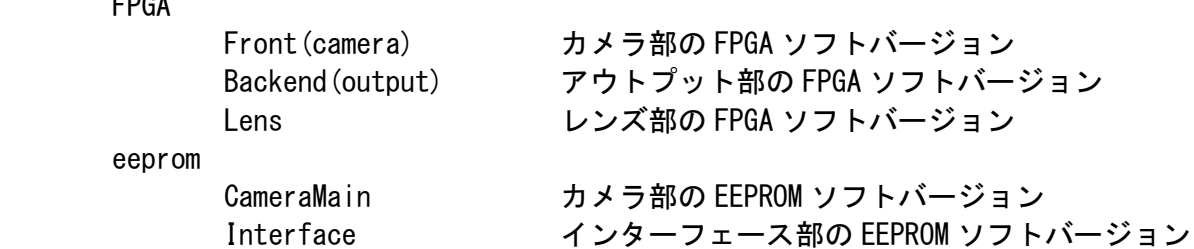

 Servo(Pan/Tilt) パン、チルト部のソフトバージョン Interface インターフェース部のソフトバージョン

[Note] カメラの種類によっては、バージョンが"----"と表示されるものがあります。

# Update 手順

- 1. Integrated Camera Update Tool を起動します 本ツールをご使用の際は、他の WEB ブラウザーを起動しないでください。 また、本ツールを同時に 2 つ以上起動しないでください。
- 2. ① IP Address にアップデートするリモートカメラの IP アドレスを入力します。

IP アドレスが分からない場合は、EasyIPSetupTool を入手し、IP アドレスを確認してください。 EasyIPSetupTool の使用方法は、各リモートカメラの取扱説明書でご確認ください。

3. IP Address を入力後、"Connect"ボタンを押下します。

② Camera Information の領域にカメラのバージョンが表示されます。

4. ③ Select the firmware folder の参照ボタンをクリックして、ダウンロードしたアップデートフ ァイルのフォルダを指定します。

[Note]

参照ボタンクリック時、プログラムフォルダ(アプリケーションフォルダ)が表示される場合があり ます。

アップデートファイルの準備で用意したアップデートフォルダの箇所に移動してください。 ④Firmware file information 領域に、選択したリモートカメラに必要なアップデートファイルの ファイル名と、バージョンが表示されます。

右端のチェックボックスでアップデートするファイルを選択することができます。ただし、表示さ れているファイルはすべてアップデートが必要なため、通常はチェックを外さないでください。

#### 5. ⑤ "Execute"ボタンを押下すると、以下のダイアログが表示されます

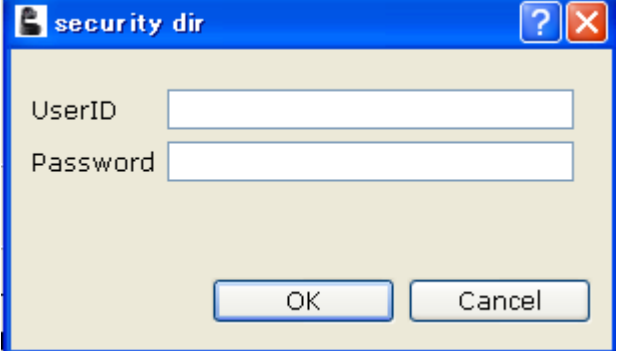

## 6. リモートカメラに設定しているユーザーID とパスワードを入力してください。

初期設定のユーザーID とパスワードは以下の通りです ユーザーID:admin Password:12345

## 7. OK を押下すると、アップデートを開始します。

[Note]

・OK ボタン押下後、アップデート処理中を示すプログレスバーが動き始めるまで時間がかかる場合があ ります。

- ・プログレスバーが 100%になる前に、次のステップに進む場合があります。
- ・アップデートは、本機と同じサブネット内にあるパーソナルコンピューターで行ってください。
- ・アップデート中は、本機の電源を切らないでください。(終了ダイアログが表示されるまで)
- ・アップデートが終了するまでは一切の操作を行わないでください。

エラー時の処理について

エラーが表示された場合は、最初からアップデートをやり直してください。

No Connect Camera 本ツールにカメラが設定されていません。カメラの IP アドレスを入力してく ださい。

CameraErr カメラが接続されていないか、IP アドレスが間違っています。

UpdateErr アップデートに失敗しました。アップデートが正常に終了せず、タイムアウ トしている

可能性があります。

再度 Connect ボタンを押下し、カメラ情報を取得後、 アップデートを行ってください。その際、対象ファイルのチェックを外さな いで、すべてファイルのアップデートをやり直してください。

## アップデート手順は以上です。

通常はアップデートツール **Integrated Camera Update Tool** を使うことを推奨いたします。 必要なアップデートファイルを自動検出し、一回の操作でアップデートできます。

以下 **7-16** ページまでは、アップデートツールがインストールできないなど、都合により **WEB** ブラ ウザーを使用する場合の手順です。

#### < 推奨 PC 環境 >

<CPU> Intel Core 2 Duo 2.4GHz 以上 <メモリー> 512MB 以上

 Windows7 では 1GB [32bit] または 2GB [64bit]以上 <ネットワーク機能> 10BASE-T または 100BASE-TX 1 ポート <画像表示機能> 解像度 1024x768 ピクセル以上、 発色 True Color 24 ビット以上 <対応 OS とブラウザー>

#### **1.** 準備

Windows 7 Professional  $64/32$ bit $(*)$  + IE 8.0 $(*)$  , IE 9.0 $(*)$  Windows XP (\*3) Home Edition SP3/Professional Edition SP3 + IE 8.0(\*2) \*1) Windows XP 互換モードでは使用できません。

- \*2) IE8.0 64bit 版では使用できません。
- \*3) Windows XP Professional x64 Edition には対応していません。

## < アップデート用ファイルのコピー >

- 1. AW-HE60S もしくは AW-HE60H 該当のアップデート用ファイルを 下記 WEB サイト「サポート& ダウンロード」よりサポートサイトよりダウンロードします。 http://panasonic.biz/sav/
- 2. ダウンロードした "\*\*\*\*\*.zip" ファイルを PC のハードディスク上に解凍します。

下表のとおり、AW-HE60H , AW-HE60S それぞれの機種に 3 種類のソフトウェアが展開されます。

AW-HE60H 専用

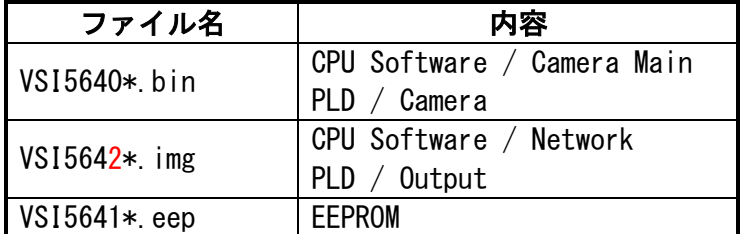

#### AW-HE60S 専用

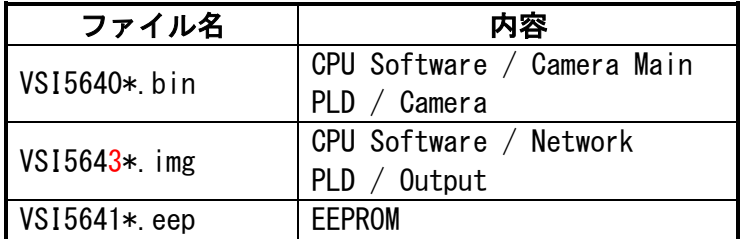

#### <PC と AW-HE60 の接続>

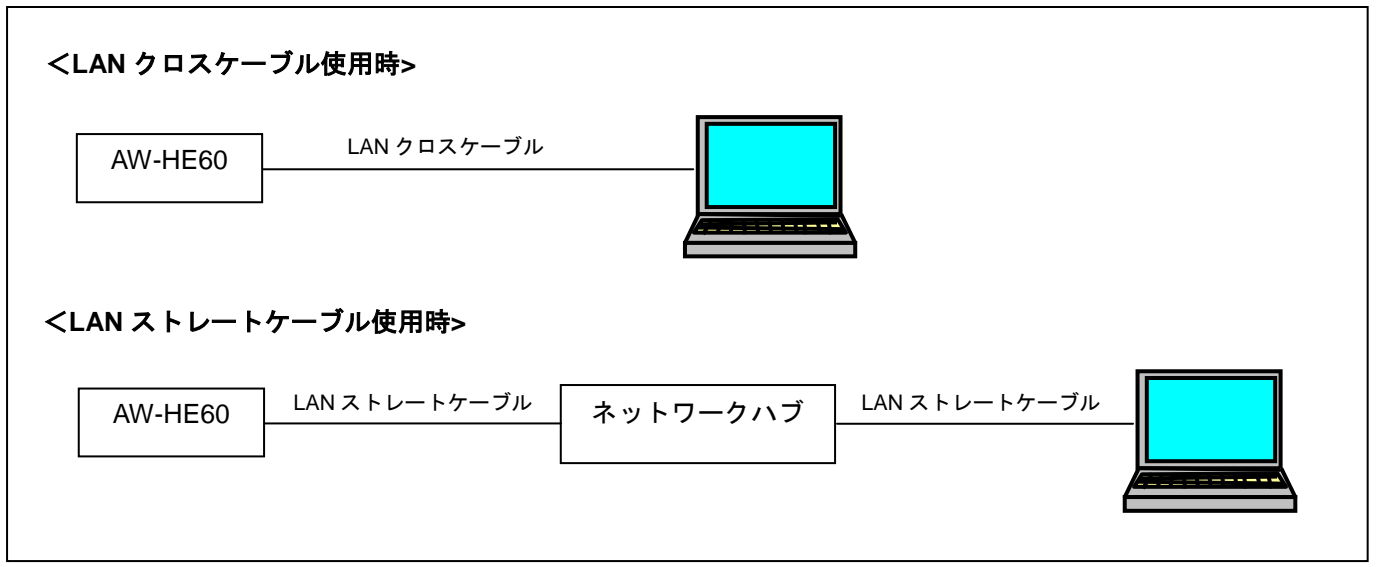

本機の IP 制御用 LAN 端子とパーソナルコンピューターを、直接接続する場合は LAN クロスケーブルを、 スイッチングハブなどを介して接続する場合は LAN ストレートケーブルを使用します。

パーソナルコンピューターの IP アドレスは、プライベートアドレスの範囲内で本機と違うアドレスを 設定し、サブネットマスクは本機と同じアドレスに設定します。 例

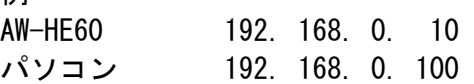

本機の **IP** アドレスとサブネットマスク **(**工場出荷時**) IP** アドレス **: 192.168.0.10**  サブネットマスク **: 255.255.255.0**  プライベートアドレスの範囲:**192.168.0.1** ~ **192.168.0.254** 

 $\blacktriangleright$ 

### **2.** アップデート手順

本機のアップデートはネットワークを経由して PC の WEB 設定画面上で行います。 アップデートを実施する過程で、設定内容を誤って変更してしまうなど、あらゆる事態を十分 に考慮しアップデートを実施してください。 事前に現在の設定内容などを書きとめておくことをお勧めいたします。

1. AW-HE60 の電源を投入し、PC 上にてローカルネットワークが接続されていることを確認して下さい。

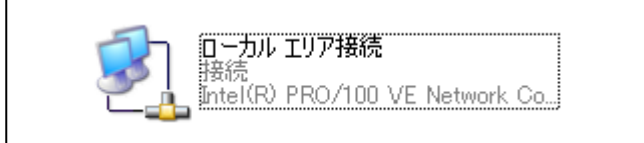

2. WEB ブラウザーを起動します。 下記の URL にアクセスして下さい。

## http://192.168.0.10

注意: お客様の運用によっては、AW-HE60 に設定されている IP アドレスが変更されている場合があ ります。

3. 下記に示す Web 設定画面が表示されます。 Setup ボタンをクリックしてください。

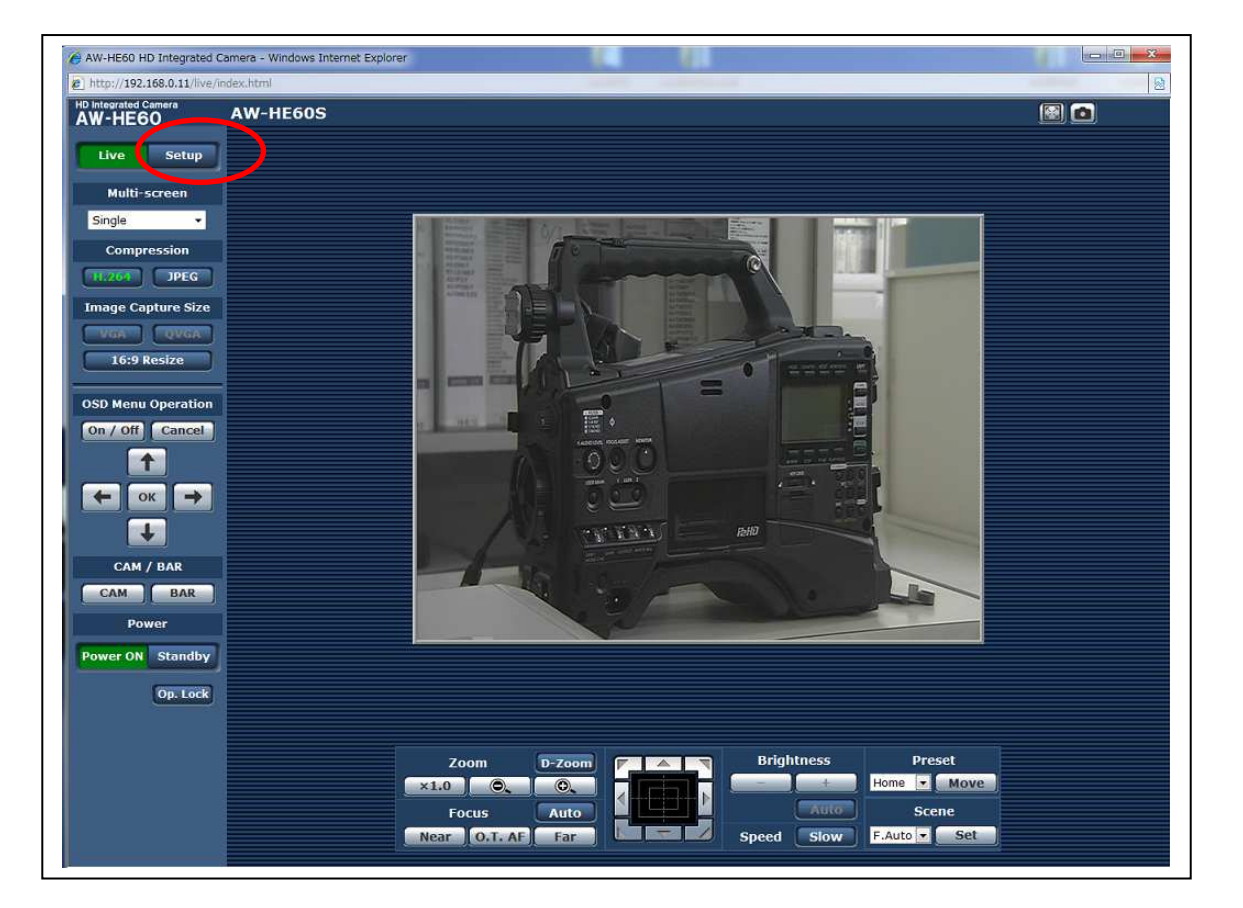

4. Setup ボタンをクリックすると、下記画面が表示されます。 OK ボタンをクリックしてください。 Setup menu が表示されます。

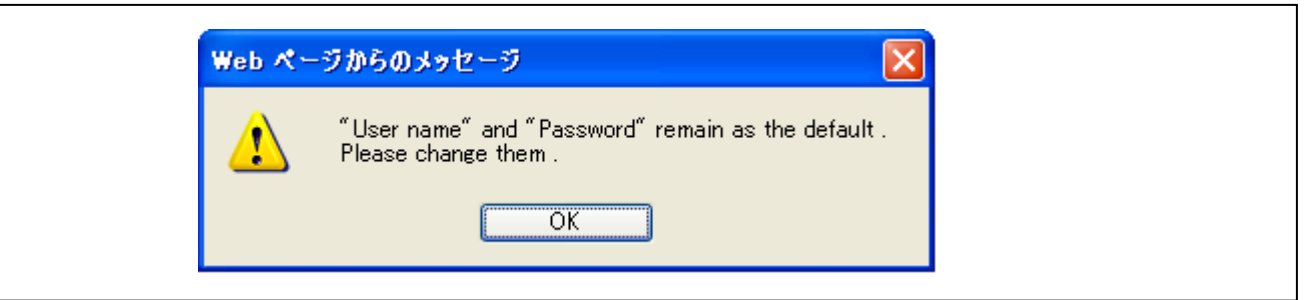

注意:

初回使用時のみ、Setup ボタンをクリックすると、下記のようなログイン画面が表示されます。

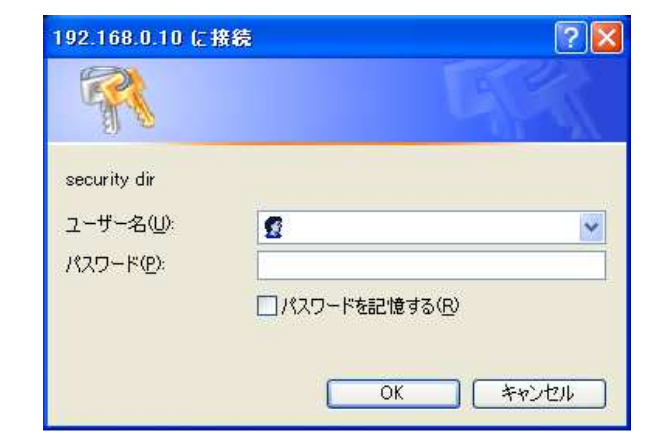

下記の初期値を入力してください。 初期値を入力した後、OK ボタンをクリックすると、ステップ 4 に示 すメッセージ画面が表示されます。

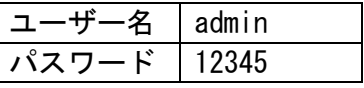

注意: お客様の運用によっては、AW-HE60 に設定されているユーザー名とパスワードが変更されている 場合があります。 その場合は、確認が必要です。

5. Setup menu の中から、"Maintenance"項目を選択します。 Maintenance ボタンをクリックしてくだ さい。

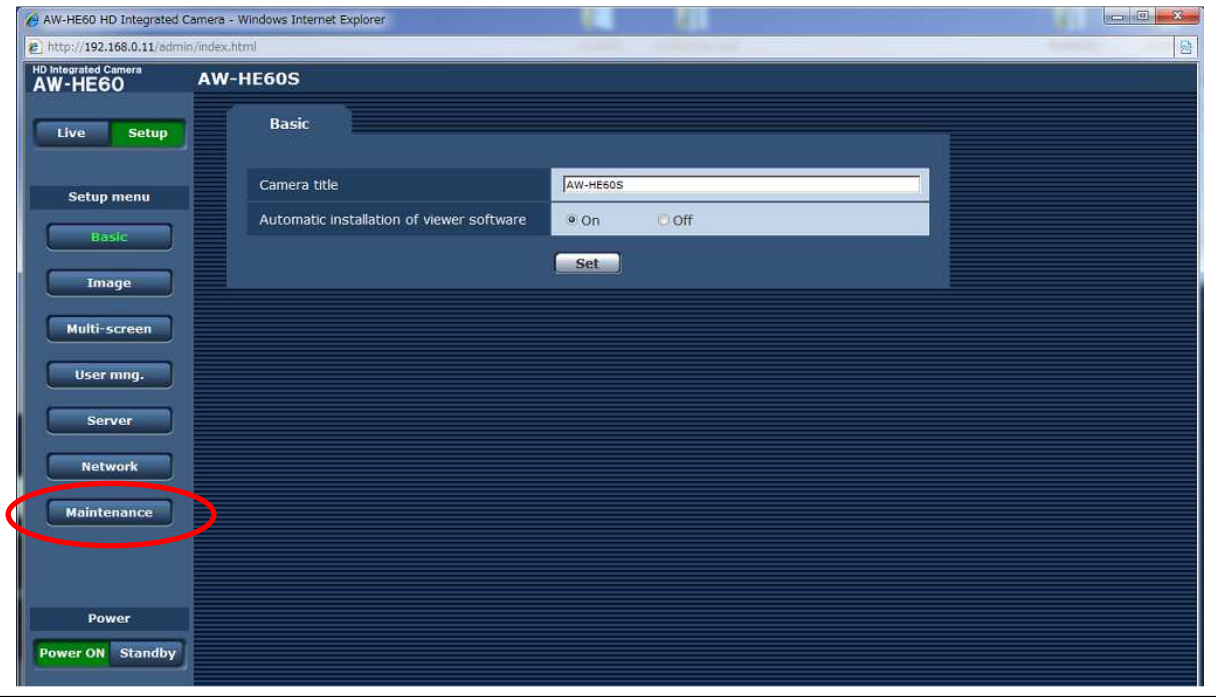

6. 表示された Maintenance 設定画面で Product info.タブをクリックするとソフトウェアのバージョ ンが確認出来ます。

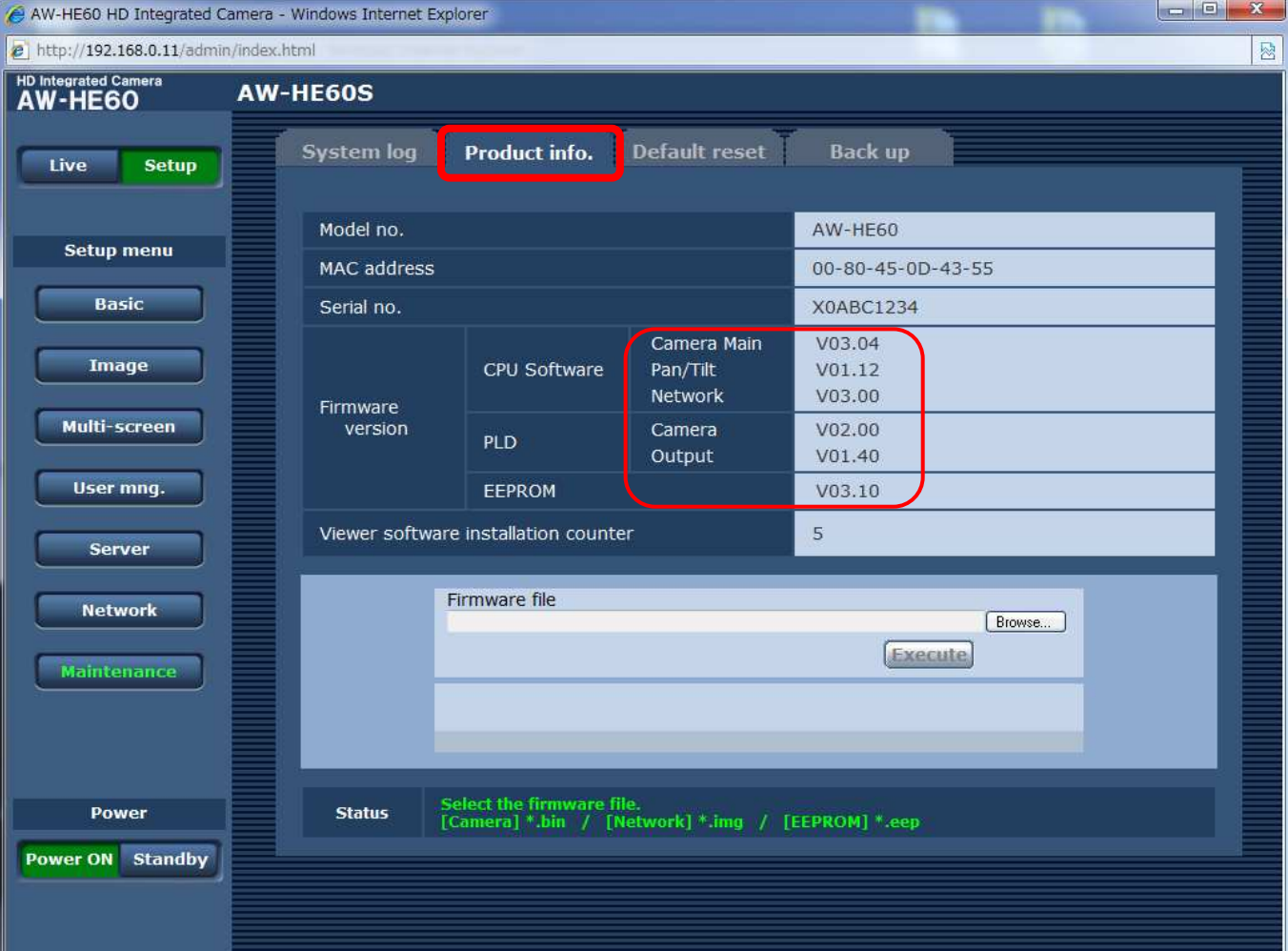

Firmware file の Browse ボタンでバージョンアップ用ソフトウエアを指定します。 \*.bin \*.img \*.eep のいずれかを選択します。(下記ソフトウェア一覧)

AW-HE60H 専用

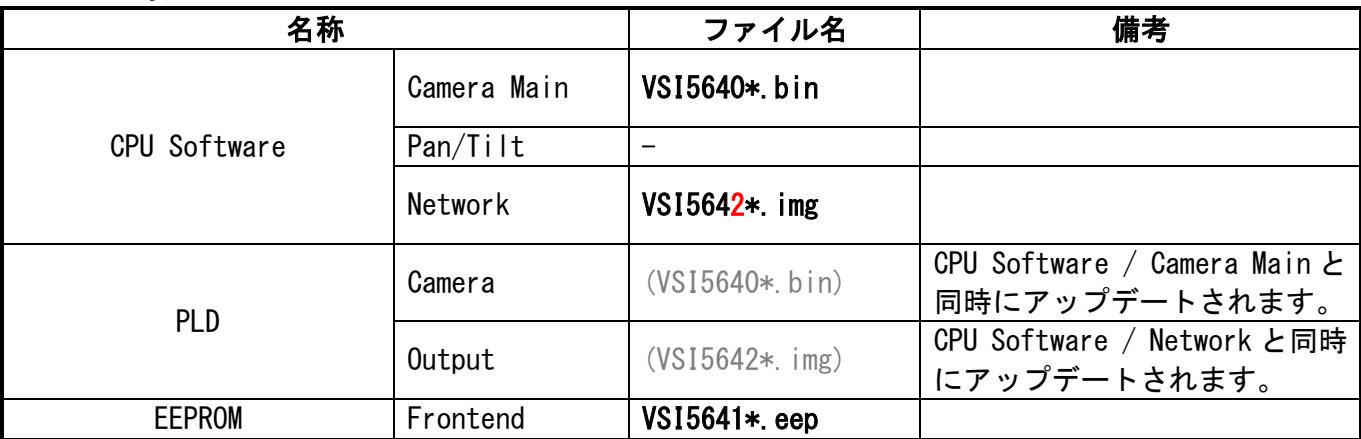

## AW-HE60S 専用

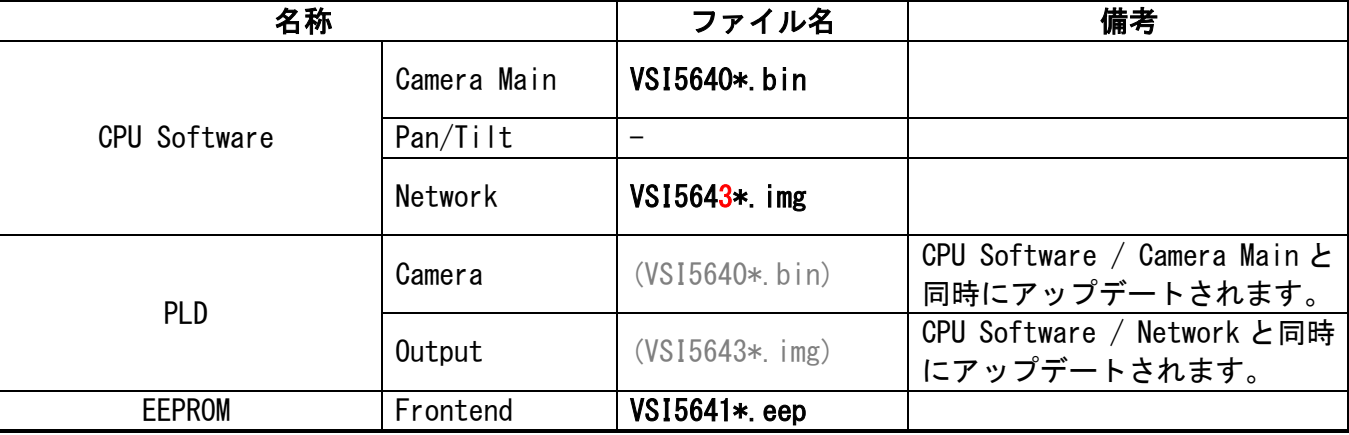

## 注意: 各ソフトウェアともアップデート手順は同じです。 本手順書では、CPU Software / Camera Main を選択した場合の画面を例として掲載しています。

Network ソフトが HDMI モデル(AW-HE60H)と SDI モデル(AW-HE60S)で異なります。間違えずに選 択してください。お使いの AW-HE60 のモデル名は WEB 画面上部に表示されています。 ファイル名やフォルダー名には、スペース「全角文字を使用することはできません。バージョンア ップ対象外のソフトウエアは、何も指定しないでください。

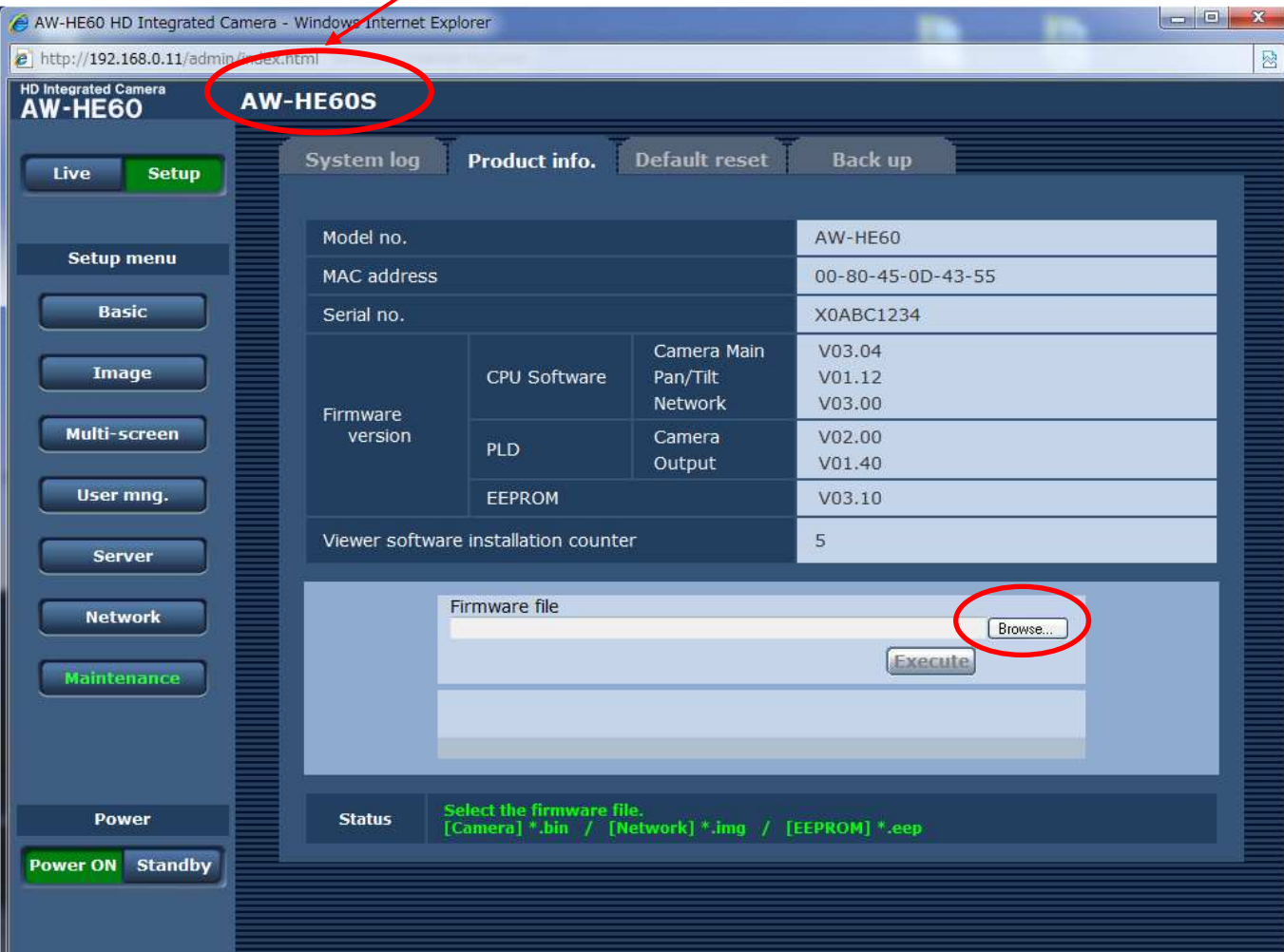

 $\blacktriangleright$ 

7. Execute ボタンをクリックしバージョンアップを開始します。

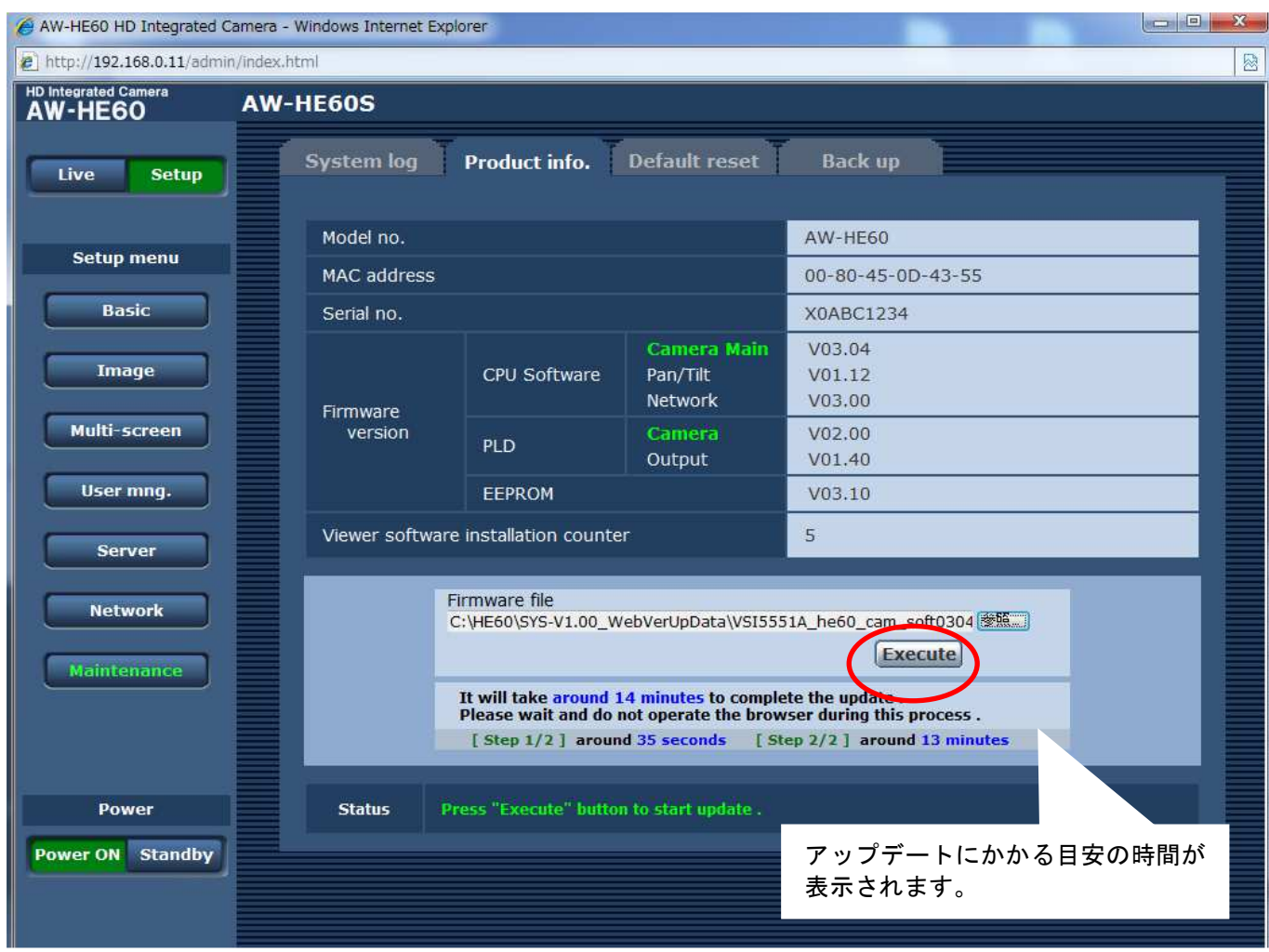

8. バージョンアップ開始を確認するポップアップ画面が表示されます。

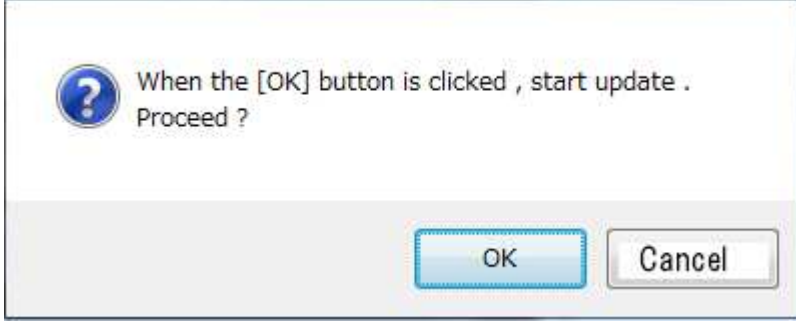

 $\blacktriangleright$ 

9. パソコンから AW-HE60 へのソフトウエアデータの転送中は下記のような画面が表示されます。

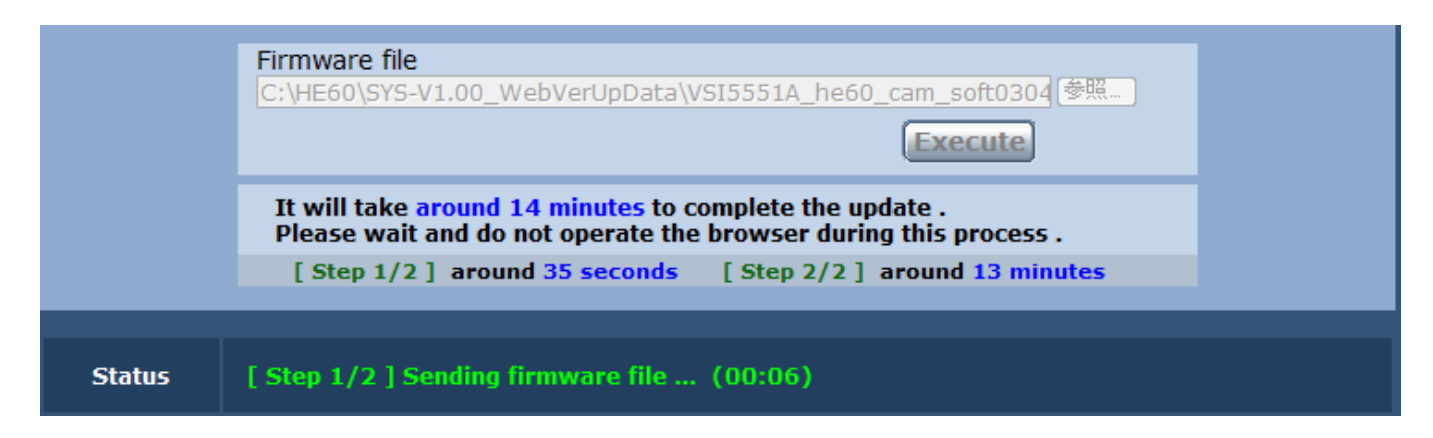

10.データの転送が完了すると、次のようなプログレスバー画面に切り替わります。 (表示例:CPU Software /Camera Main の場合)

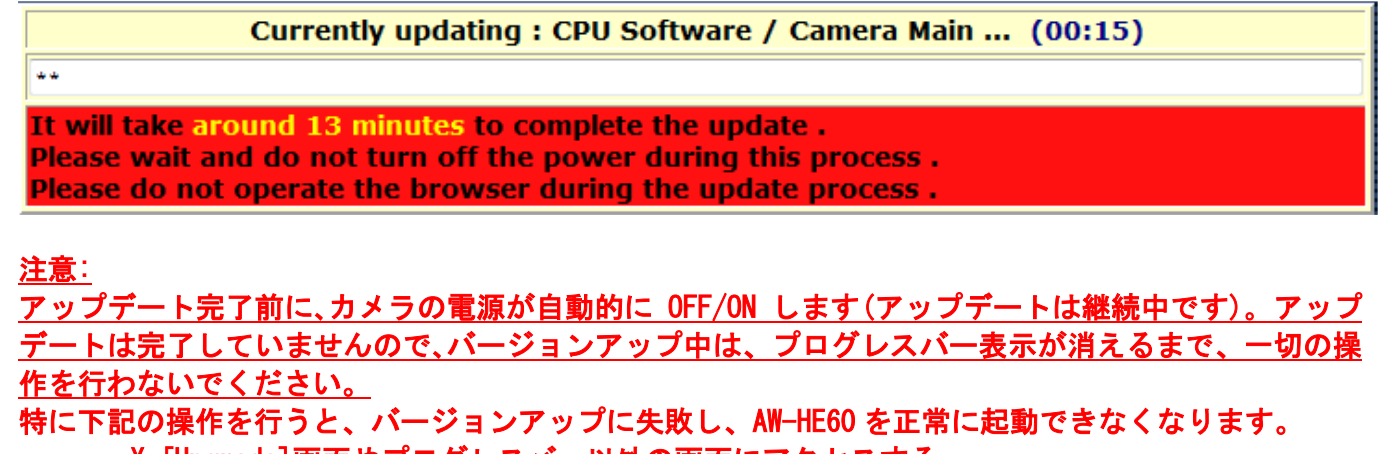

- X [Upgrade]画面やプログレスバー以外の画面にアクセスする
- X [Upgrade]画面やプログレスバーを表示している WEB ブラウザーを閉じる
- X パソコンと AW-HE60 のネットワークを切断する
- X パソコンまたは AW-HE60 の電源を切る
- 11.プログレスバー画面の表示が消え、アップデートが完了すると、下記のようなメッセージが表示さ れます。OK ボタンを押し、手順3の WEB 設定画面にもどります。

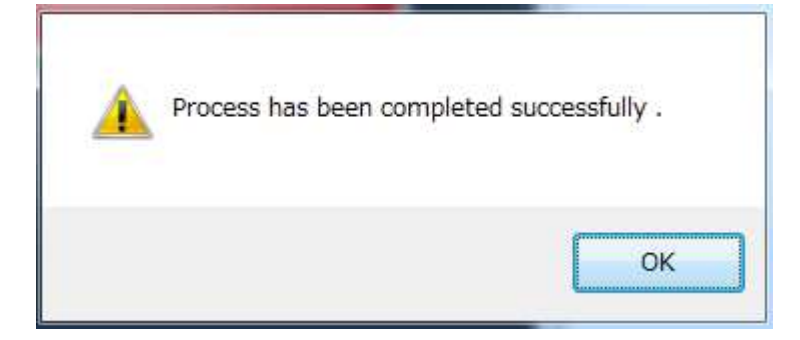

同じ手順を繰り返し、そのほかのソフトウェアをアップデートします。

# アップデートに失敗した場合

Camera Main ソフトや EEPROM のアップデートに失敗した場合は、再度アップデートしてくださ い。

Network ソフトのアップデートに失敗した場合は、下記 Safe mode 画面が表示されます。

AW-HE60 HD Integrated Camera

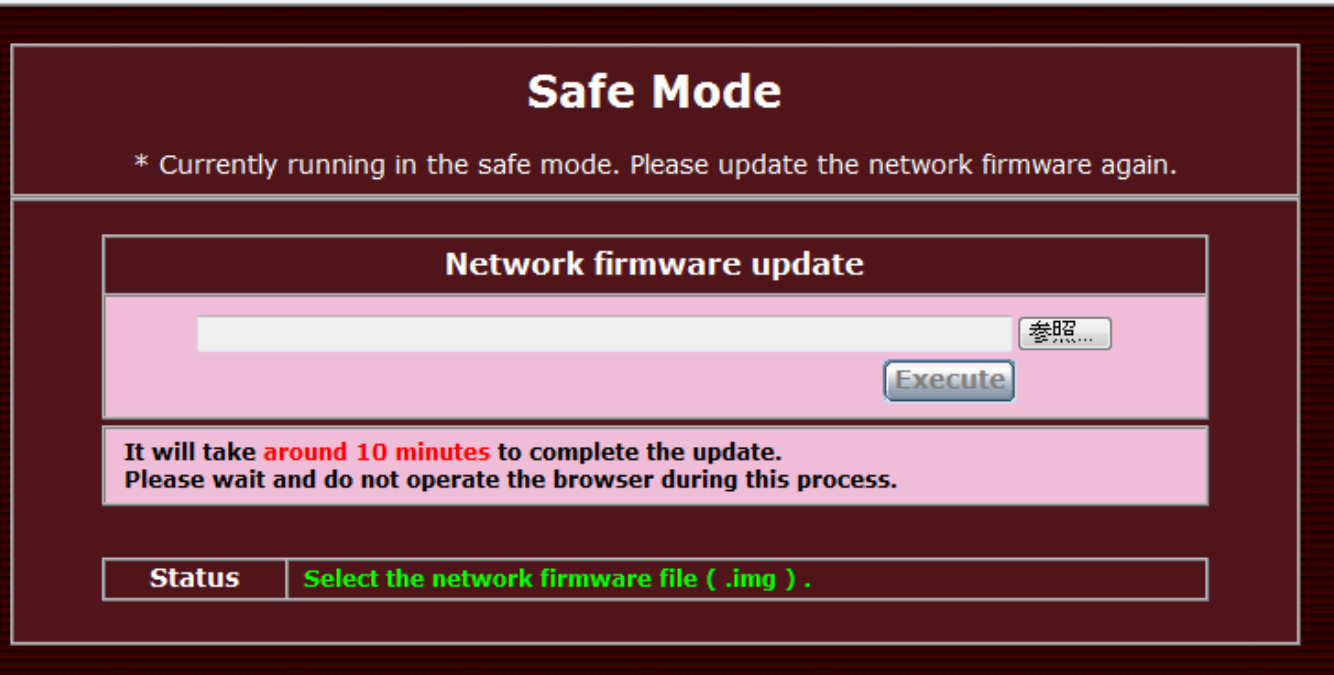

再度 Network ソフトウェアのファイルを選択して、アップデートを再実行してください。

参照ボタンをクリックするとファイル選択画面が開きます。

Execute ボタンをクリックすると、アップデートが開始されます。 ステップ 9 からの手順を参照して ください。

## **3.** アップデートの確認

ファームウェアのバージョンは、 アップデート手順 1 から 6 をご参照ください。 (Setup  $\rightarrow$  Maintenance  $\rightarrow$  Product Info.)

## AW-HE60H と AW-HE60S には、それぞれ専用の Network バージョンアップ用ソフトウエアを使用してくだ さい。

組み合わせを間違えてバージョンアップすると、AW-HE60 が起動するたびに次のような警告メッセージ が映像出力モニターに表示されます。

AW-HE60H に AW-HE60S 専用のソフトウエアをバージョンアップした場合 Network Firmware Error! Please check Network Firmware Version for HDMI Model.

AW-HE60S に AW-HE60H 専用のソフトウエアをバージョンアップした場合 Network Firmware Error! Please check Network Firmware Version for SDI Model.

組合せを間違えてバージョンアップした場合は、該当のアップデート用ファイルをダウンロードしなお し、再度バージョンアップを行ってください。